# **Software Update (CP3)**

**This document contains instructions for updating the system software of the Kawai CP3 digital piano. Please read these instructions thoroughly before attempting to perform the software update.**

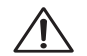

**This update will clear any user-created Registrations stored in the instrument's memory. To retain this data, please use the instrument's Save Registration function before updating.** 

### **Checking the software version**

To check the current software version installed on the CP3, press the **SETTINGS** button, then touch the **Software Version** icon shown in the LCD display.

The current software version will be shown in the LCD display.

If the version number is **greater than** or equal to the update version, no further action is necessary.

If the version number is **lower than** the update version, please continue to follow the instructions below.

# **1. Download and extract the update file**

Download the **CP3\_verXXX.zip** update from the Kawai website, then extract this file to a folder on your computer.

A new **CP3\_verXXX** folder will be created.

Enter the **CP3\_verXXX** folder and note the two **HOST** and **SUB** folders. These folders contain the CP's update files that be will loaded into the instrument in two stages.

# **2. Prepare the USB memory device (stage 1)**

Enter the **HOST** folder and copy the **.SYS** files to the root folder (not a sub folder) of a USB memory device.

\* Most USB memory devices are compatible with the CP and will work without formatting. If formatting is necessary, the USB device should be formatted to the 'FAT' or 'FAT32' filesystem..

# **3. Connect the USB memory device (stage 1)**

#### While the instrument is turned off:

Connect the prepared USB memory device to the USB port.

# **4. Start the update (stage 1)**

Turn the instrument on.

The **HOST** update process will start automatically after a few seconds, and status messages will be shown in the LCD display.

\* Do not remove the USB memory device while the software update is in progress.

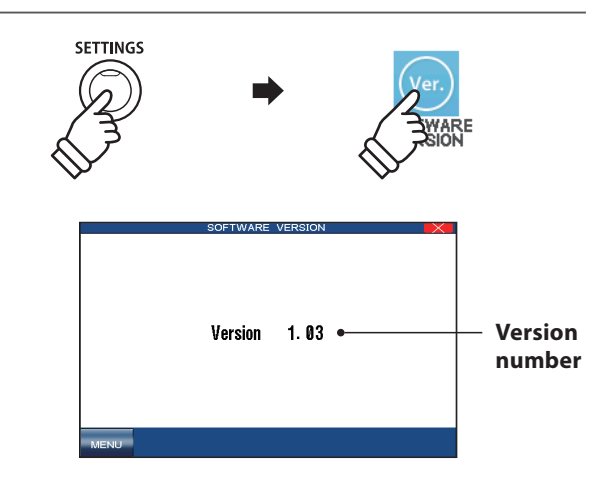

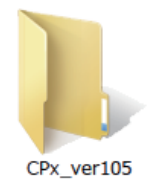

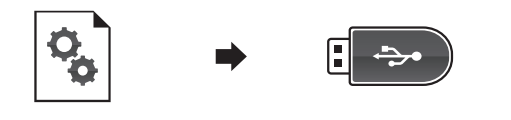

 $\leftarrow$ 

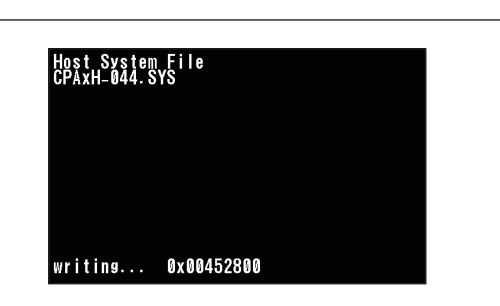

# **Software Update (CP3)**

# **5. Complete the update (stage 1), disconnect the USB memory device**

After a few minutes, a **Completed** message will be shown in the LCD display, indicating that the first stage of the software update has been successful.

Disconnect the USB memory device, then press and hold the **POWER** button to turn the instrument off.

\* If the software update is unsuccessful, restart the process from step 1.

# **6. Prepare the USB memory device (stage 2)**

Reconnect the USB memory device to the computer and delete the **.SYS** files (copied in step 2) from the root folder.

This time, enter the **SUB** folder and copy the **.SYS** files to the root folder (not a sub folder) of the USB memory device.

\* It may be more convenient to simply copy the **SUB** files to a separate USB memory device, if available.

# **7. Connect the USB memory device (stage 2)**

#### While the instrument is turned off:

Connect the prepared USB memory device to the USB port.

#### **8. Start the update (stage 2)**

Turn the instrument on.

The **SUB** update process will start automatically after a few seconds, and status messages will be shown in the LCD display.

\* Do not remove the USB memory device while the software update is in progress.

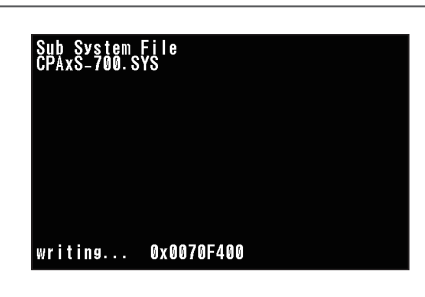

#### **9. Complete the update (stage 2), disconnect the USB memory device**

After a few minutes, a **Completed** message will be shown in the LCD display, indicating that the second stage of the software update has been successful.

Disconnect the USB memory device, then press and hold the **POWER** button to turn the instrument off. The updated software will be used automatically when the instrument is turned on.

\* If the software update is unsuccessful, restart the process from step 1.

Check the software version as explained at the beginning of this document, to confirm that the update has been successful.

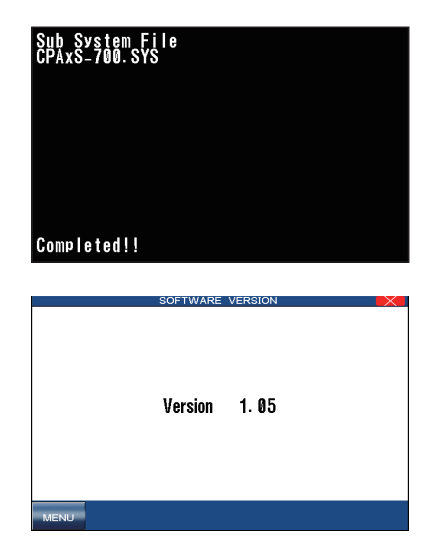

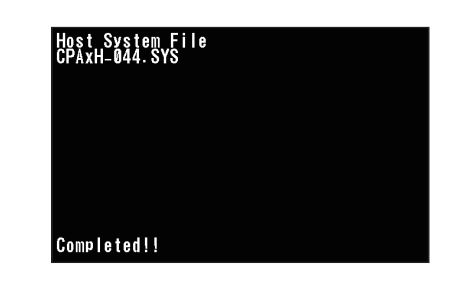

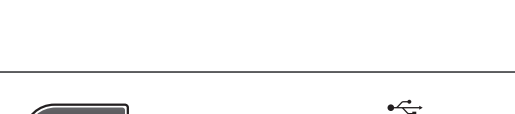

# **Software Update (CP3)**

#### **CP3 system software changelog**

#### **V1.07 (November 2015)**

- Fixed: Issue with Concert Magic scoring display.
- Fixed: Issue with Concert Magic volume level.
- Fixed: Issue with Steel Guitar sound tuning.

#### **V1.06 (April 2015)**

- Fixed: Occasional stuck note problem when changing registrations.
- Improved: Virtual Technician 'Decay Time' parameter.
- Improved: Rotary Speaker effect.

#### **V1.05 (December 2014)**

- Added: Mixer volume control for Song stylist registrations.

#### **V1.04 (November 2014)**

- Adjusted: Speaker volume.
- Improved: Some UI text changes.

#### **V1.03 (August 2014)**

- Improved: Accompaniment data adjusted.

#### **V1.02 (July 2014)**

- First production version.